# New Patient Portal Registration

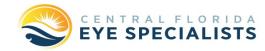

### Secure Online Access to Your Health Information

#### Instructions on how to create your patient portal:

- 1. Visit www.theeyespecialists.com
- 2. Click "Patient Resources" on our homepage then "Patient Portal".
- 3. Select "First Time Patient Portal Access" as pictured. The office will provide "Temporary Key" in an email.
- 4. Create a Username, password and do the word verification then press "Continue".
- Next follow the easy step-by-step instructions as pictured.
  Enter First Name, Last Name, DOB, Gender, Zip Code and Temporary Key ( Provided to you by the office in an email).
- 6. Once information is verified, re-type Username, Password, and create security questions.
- Next will have you sign back in. This time Click "Patient" on the right side instead of "First Time Patient Portal" and Click "Continue".

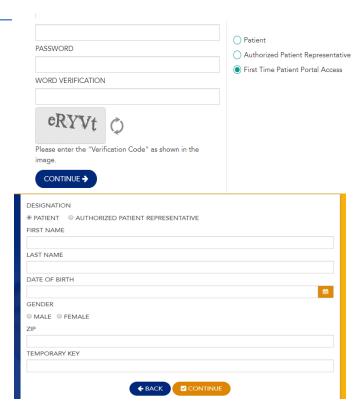

## Instructions once logged into the patient portal:

- 1. Click on "Forms" as pictured
- 2. Next Click "Consents" on the left side.
- 3. Then you will only Click on the forms we listed below.
- 4. Once form opens, then Click on the pen in the yellow box to sign consents. You will sign with your mouse in the box provided.
- 5. Then Click "Done", then at the bottom Click "Save and Print", but you DO NOT HAVE TO PRINT!
- 6. Once signed and saved. The forms should be in the "Signed Consents" tab located on the left side.

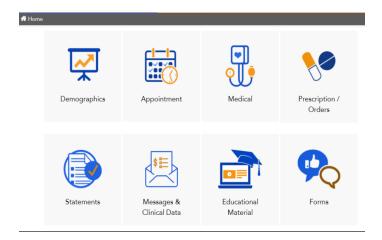

# Instructions to complete Medical History:

1. Then Click on the "Medical" Tab on the left side, and go through each tab for your medical. Enter all medical history and current medications and Click "Save".

These easy steps will ensure your wait time in the office is reduced. Once you have signed consents and filled in all of your medical history.

Questions? Please call any of our offices for questions or assistance with logging in.

Deland (386) 734-2931, Lake Mary (407) 878-6518, Orange City (386) 917-0404